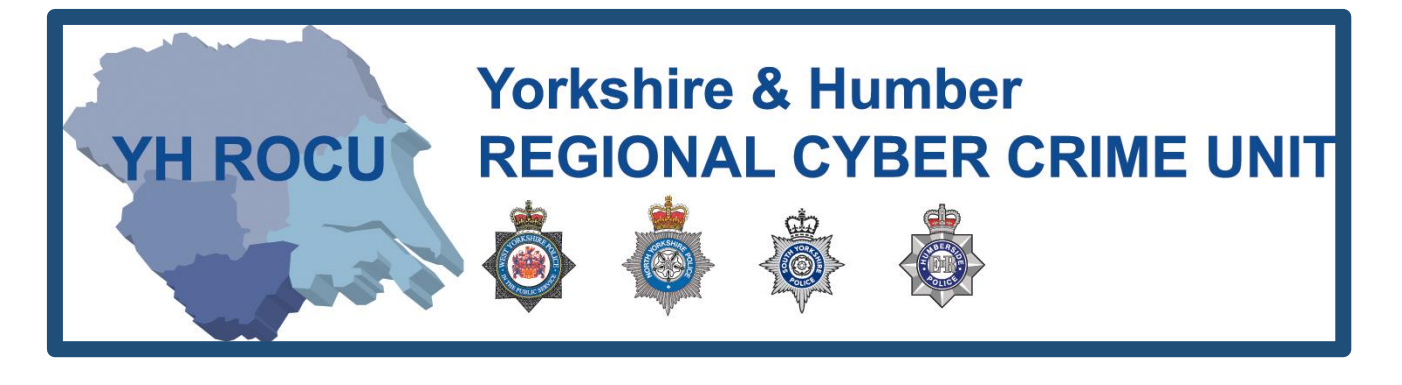

# **HOW TO SECURE YOUR INSTAGRAM ACCOUNT.**

**How secure is your Instagram account?**

The Yorkshire and Humber Regional Cyber Crime Unit (RCCU) protect team have produced this documentation regarding public Instagram safety. This document demonstrates the options available to users. There are step-by-step instructions on how to view and change your preferences throughout your account settings. The options you choose are personal preference. This document contains recommendations for your settings and shows you how to access them.

**H ROCU** 

<span id="page-1-0"></span>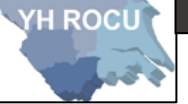

### General Account:

- 1 Sign in to your Instagram account [here.](https://www.instagram.com/accounts/login/)
- **2|** Upon logging into Instagram, in the top right corner,

Please select the following:

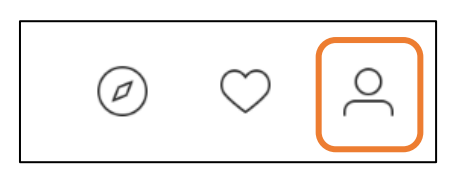

**3** You will be directed to your **Profile**. Please click the **settings button** shown in the orange outline:  $\Box$ 

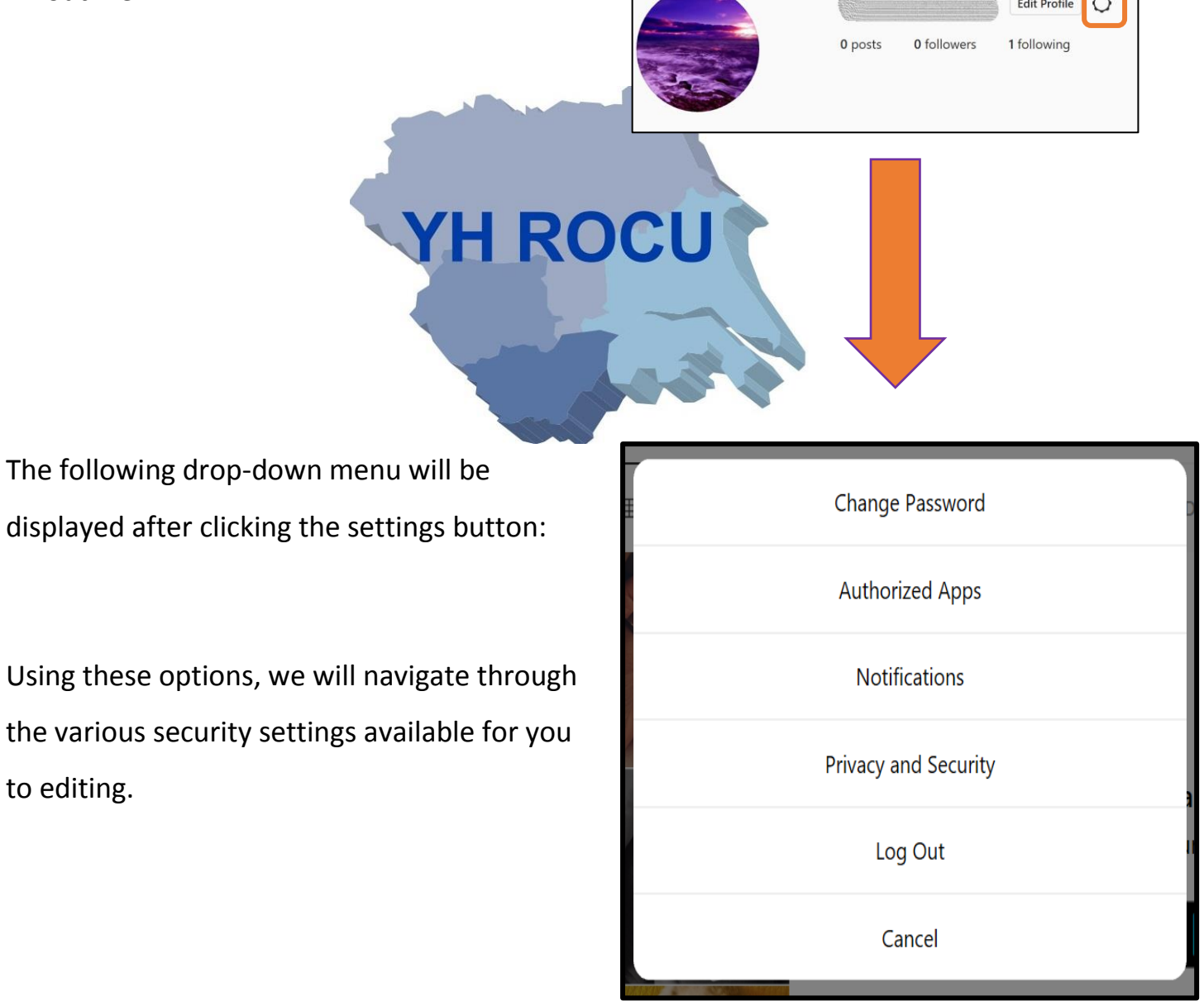

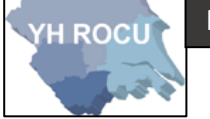

### Change Password:

**1|** Choose the following option in the drop-down **[settings](#page-1-0)** menu:

Change Password

**2|** This section can be edited by you! Below we have covered the 'Change Password' option and our suggestions for you and your cyber safety.

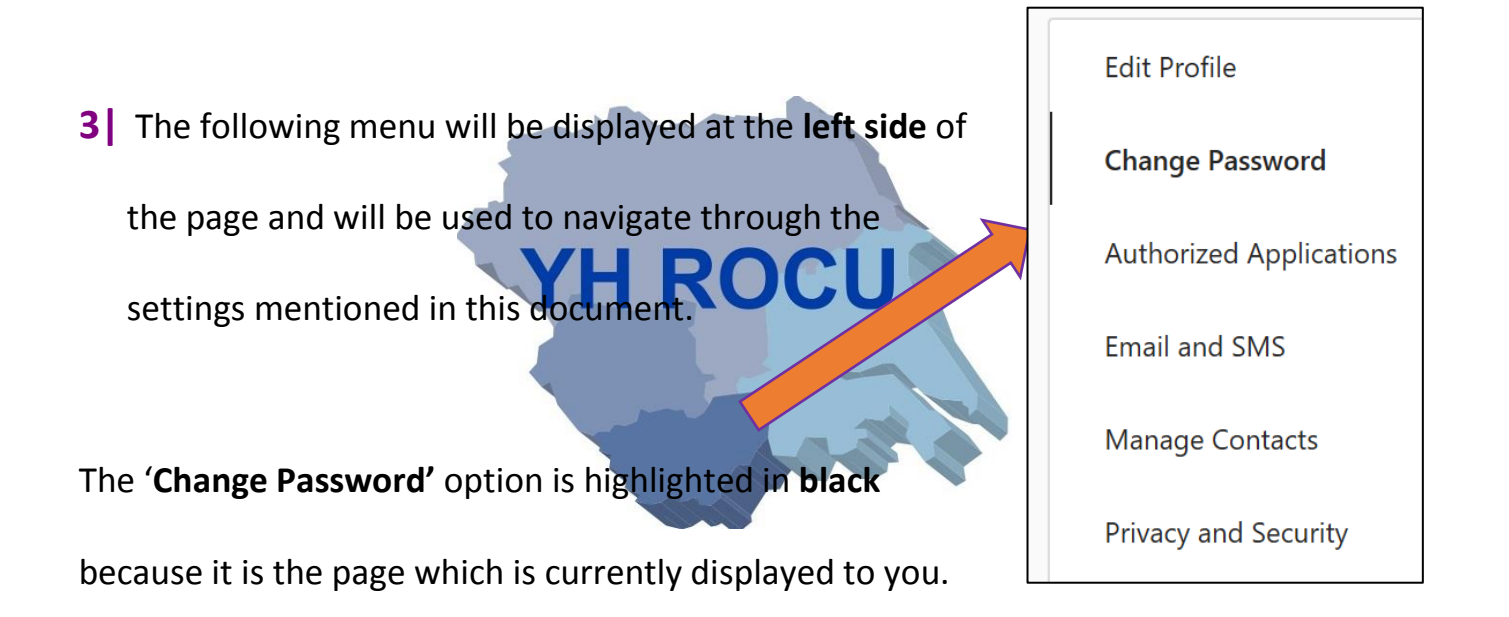

**4|** Here are the input fields available to change your password. You are required to know your old password to create a new one.

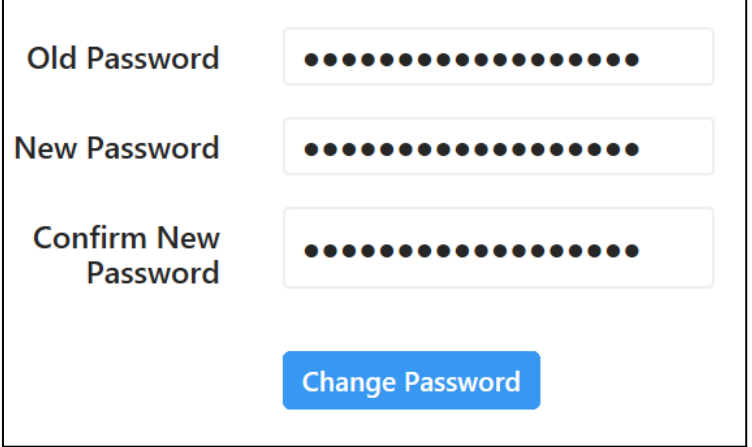

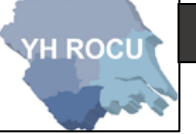

### **Password Guidance!**

The password guidance suggested by the **NCSC** is:

## **THREE RANDOM WORDS**

Use unrelated words which are not in relation to you, your hobbies and your life.

**5|** The page will refresh with empty input boxes and a small box will pop-up at the bottom

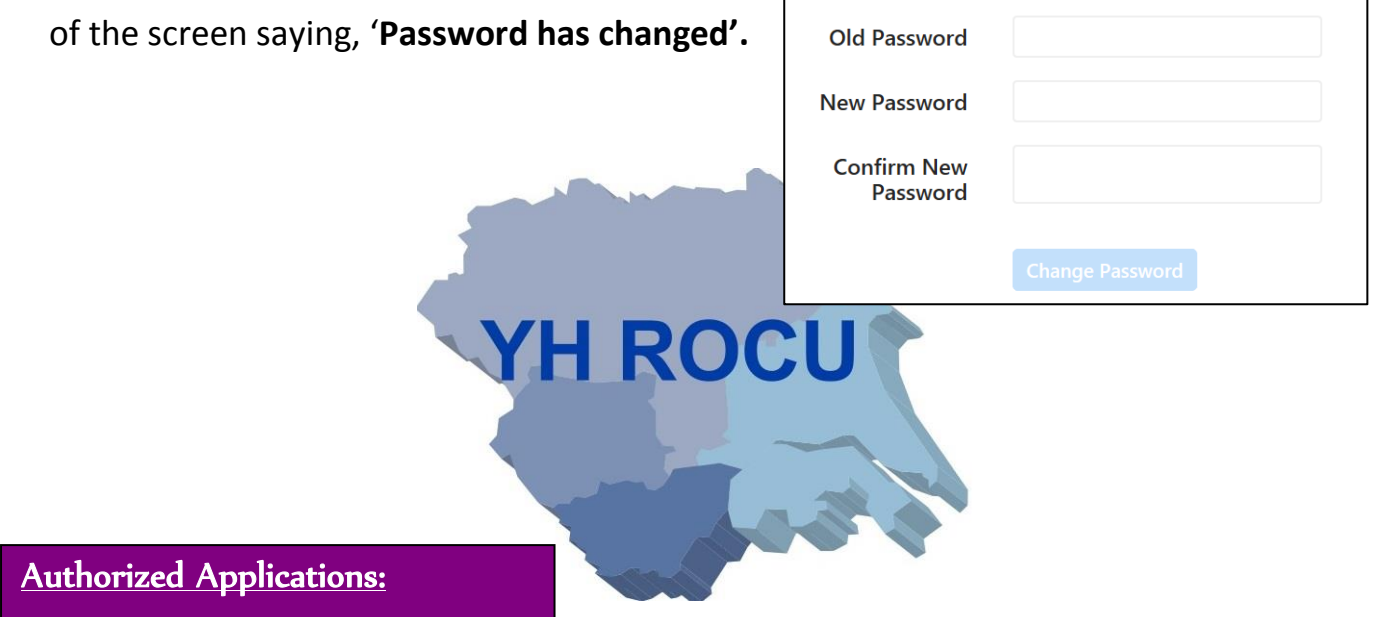

**1|** Choose the following option in the drop-down **[settings](#page-1-0)** menu:

**Authorized Applications** 

**2|** This section can be edited by you! Below we have covered the 'Authorized Applications' option and our

suggestions for you and your cyber safety.

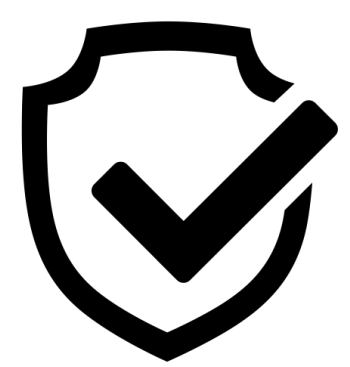

**3|** You can remove any applications you do not want to provide permissions. For example,

it will not allow an unauthorized application to make any changes such as posting or

deleting likes and comments.

**H ROCU** 

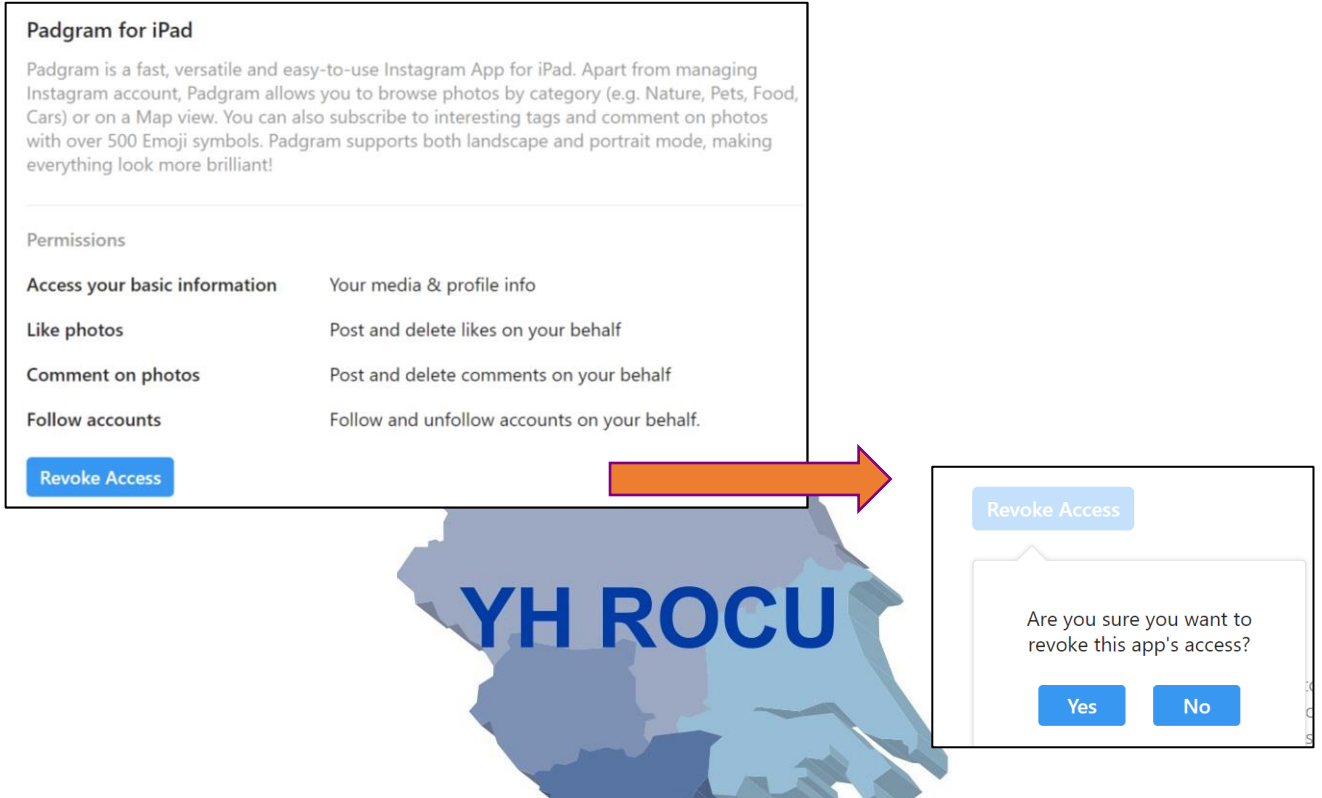

**5|** Click 'Revoke Access' and another box will appear to **double enforce** your option. Click

'**Yes**' or '**No**' to revoke an application's access.

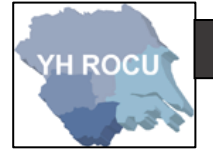

### Email and SMS:

**1|** Choose the following option in the drop-down **[settings](#page-1-0)** menu:

**Email and SMS** 

**2|** This section can be edited by you! Below we have covered the 'Email and SMS'

option and our suggestions for you and your cyber safety.

**3|** You can choose the options you are subscribed to:

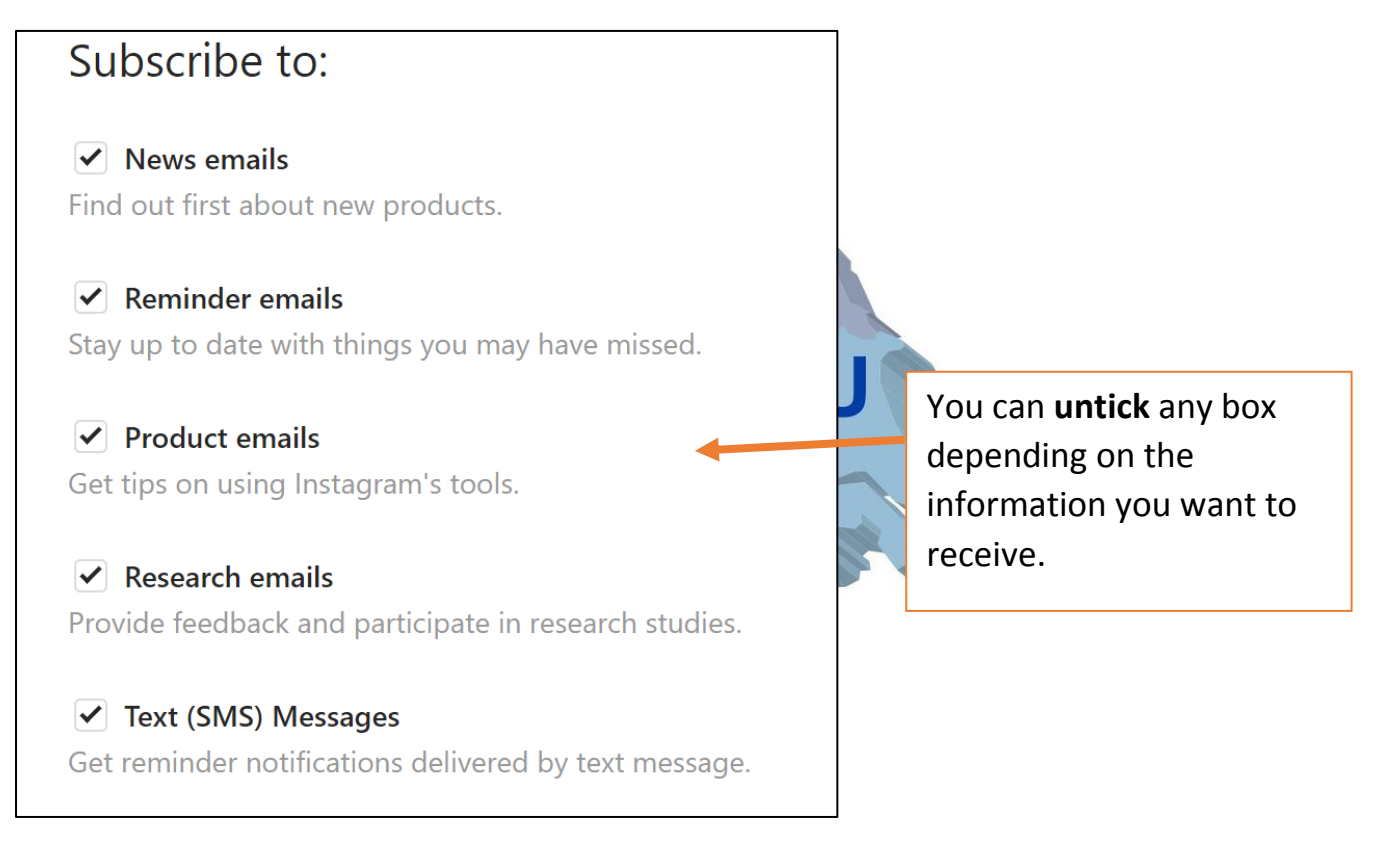

**4|** For example, if you no longer wish to receive '**News emails**' then untick the box.

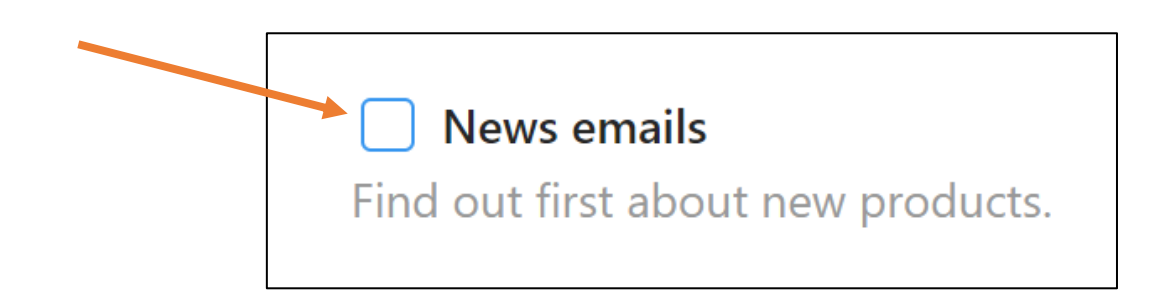

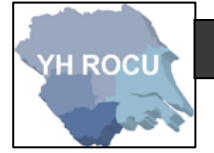

### Manage Contacts:

**1|** Choose the following option in the drop-down **[settings](#page-1-0)** menu:

### **Manage Contacts**

**2|** This section can be edited by you! Below we have covered the 'Manage Contacts'

option and our suggestions for you and your cyber safety.

**3|** Any people listed in this section are contacts which have been previously uploaded to

your Instagram account. It is advisable not to store contacts on Instagram.

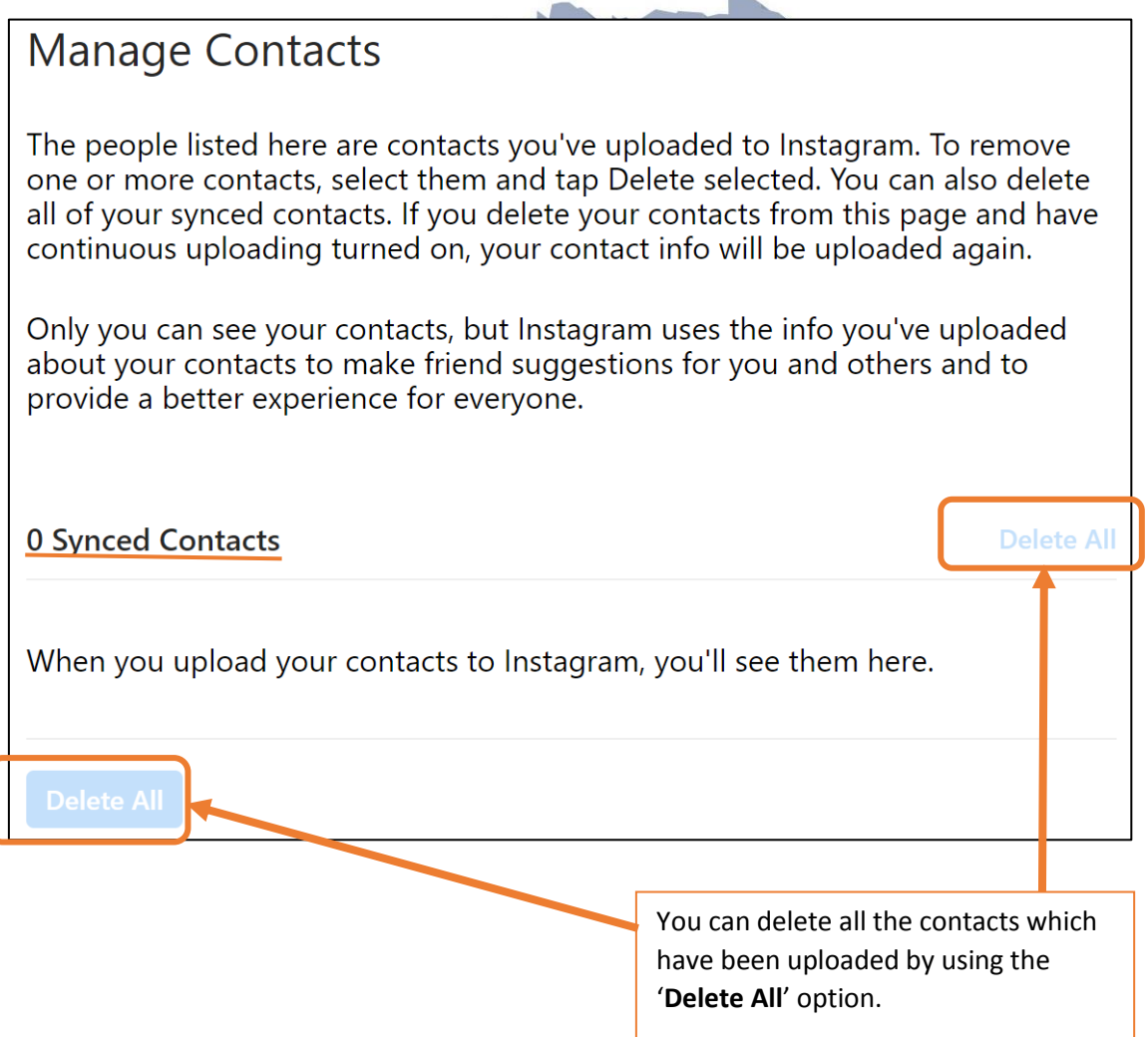

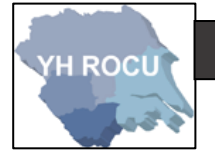

Privacy and Security:

**1|** Choose the following option in the drop-down **[settings](#page-1-0)** menu:

**Privacy and Security** 

**2|** This section can be edited by you! Below we have covered the 'Privacy and Security' option and our suggestions for you and your cyber safety.

**3|** You must decide whether you want your account **private or public**. We advise that

you have your account on private. This allows you to choose who can see your account

because they send a request which you can **accept or decline**.

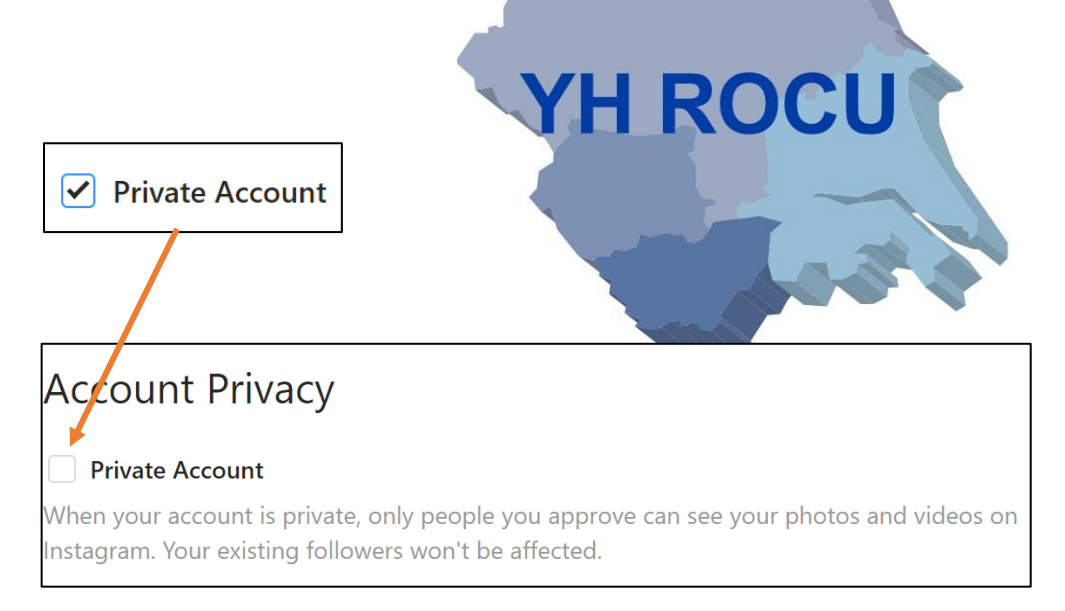

You must tick the box to **activate your private account**.

The setting will be automatically saved. You will have to accept any friends which now send

you a request.

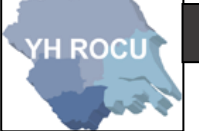

#### **4** Be aware of your **activity** status!

This shows other user accounts and on Instagram messages when you are active.

For example: **active 32 mins ago**

# **Activity Status**

### $\vee$  Show Activity Status

accounts you follow and anyone you message to see when you were last active on Alloy Instagram apps. When this is turned off, you won't be able to see the activity status of other accoun

**YH ROCU** 

**Show Activity Status** 

**5|** You may wish to allow people to share a '**Story**', to their friends, that

you have created. This means your story could be potentially shared

between multiple or many people.

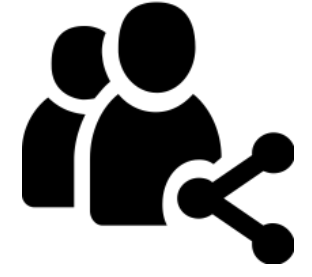

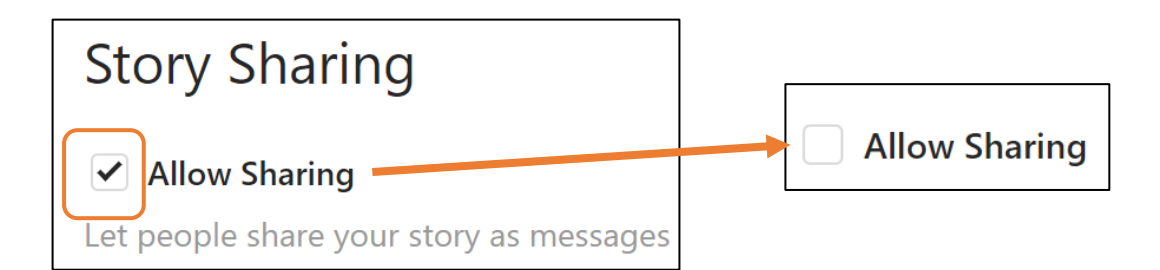

**6|** You can filter the comments which may be added to any posts you put on Instagram.

Click on '**Edit Comment Settings'** for more options.

**H ROCL** 

- Then enter the keywords of your choice into the input box and click '**Submit**'.
- You may wish to tick the '**Use Default Keywords'** box if you want to hide posts containing the commonly reported keywords.

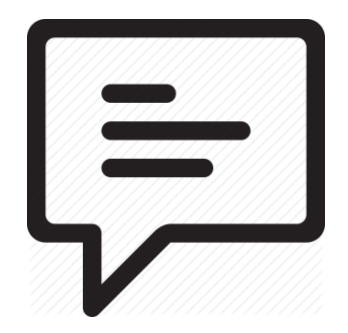

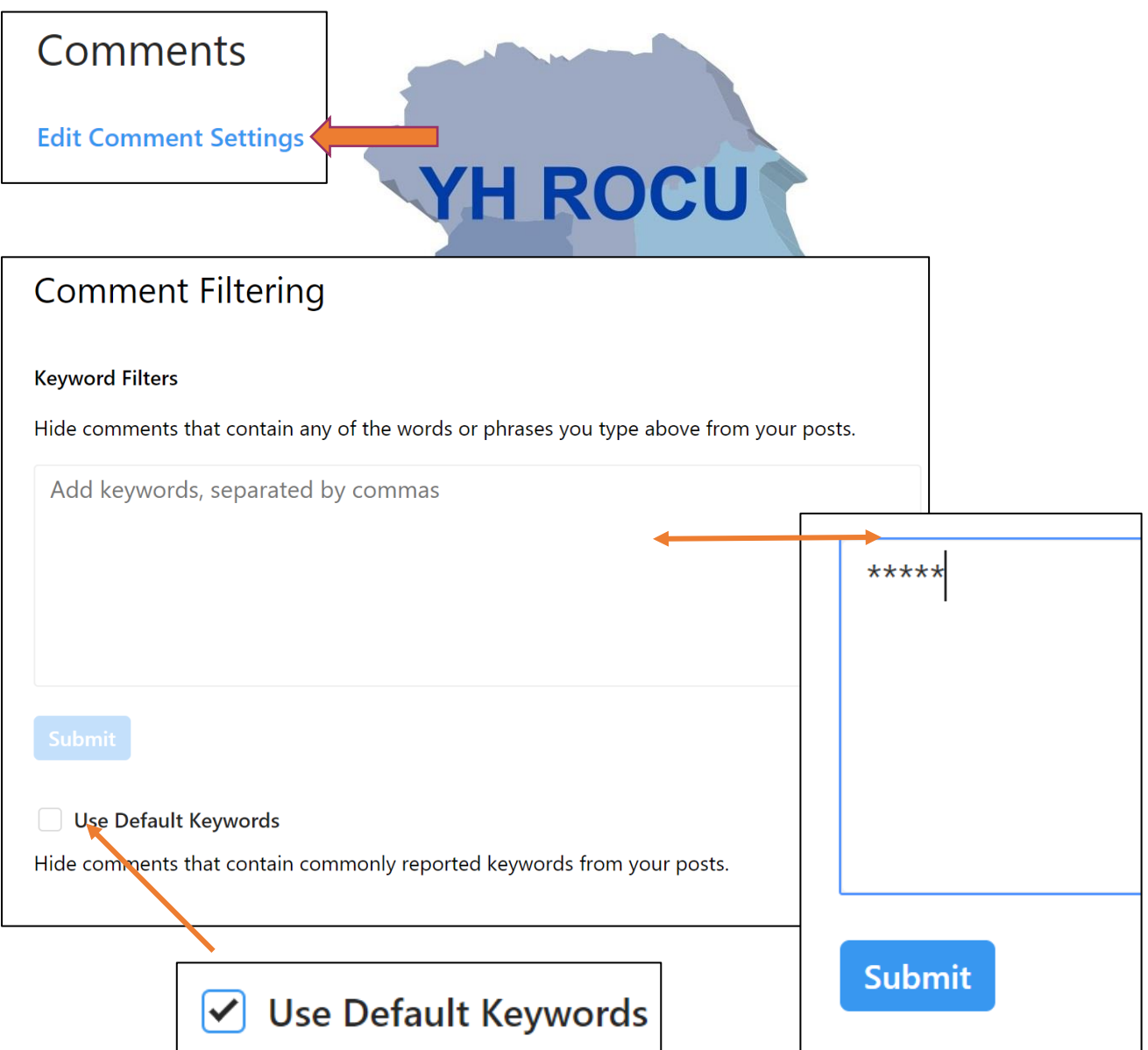

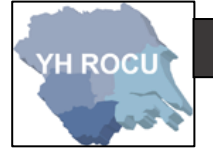

- **7|** We advise that Photos of You are '**Add Manually**'**.** 
	- This provides you with more choice in the images which are shared including you.

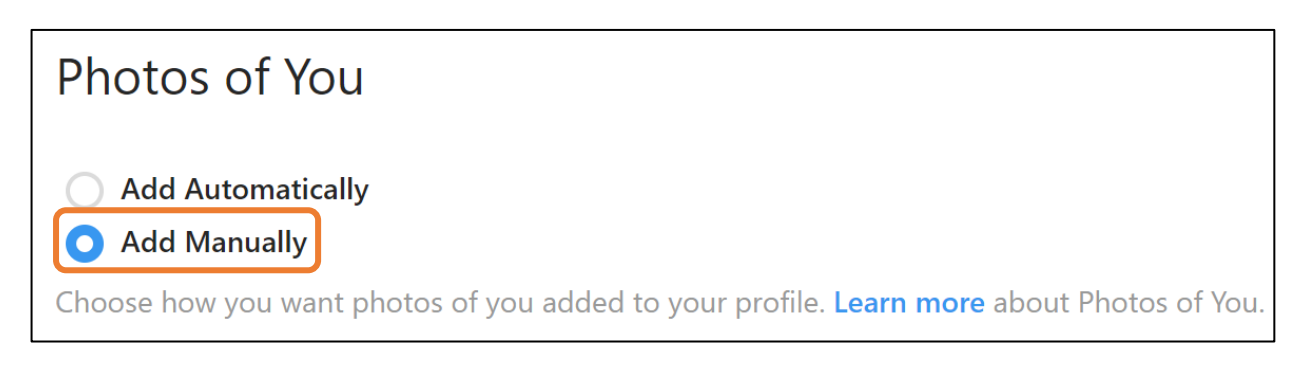

#### Click on '**Learn more**'.

This displays a list of questions and answers shown below about Photos and Videos of you

on Instagram:

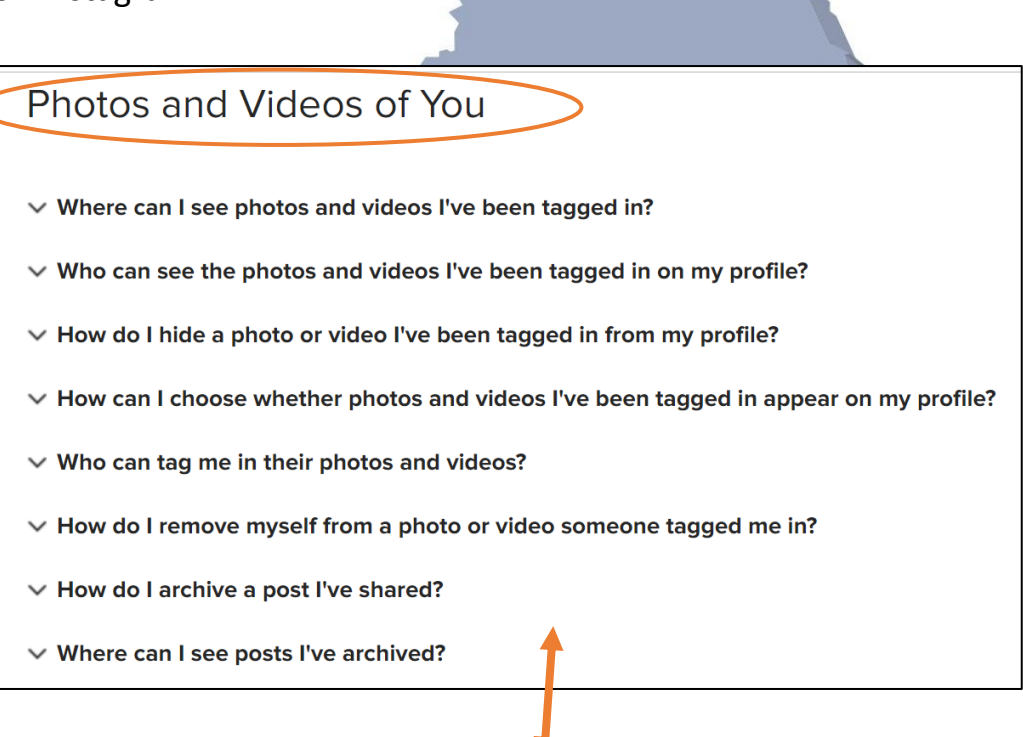

# $\vee$  Where can I see photos and videos I've been tagged in? To see photos and videos other people have tagged you in, go to your profile and tap [11]. You can choose to manually or automatically add these photos and videos to your profile. Was this information helpful?  $\bigcirc$  Yes  $\bigcirc$  No

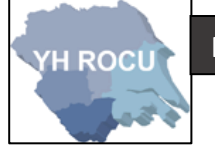

**8|** Your account data stored by Instagram can be viewed by you!

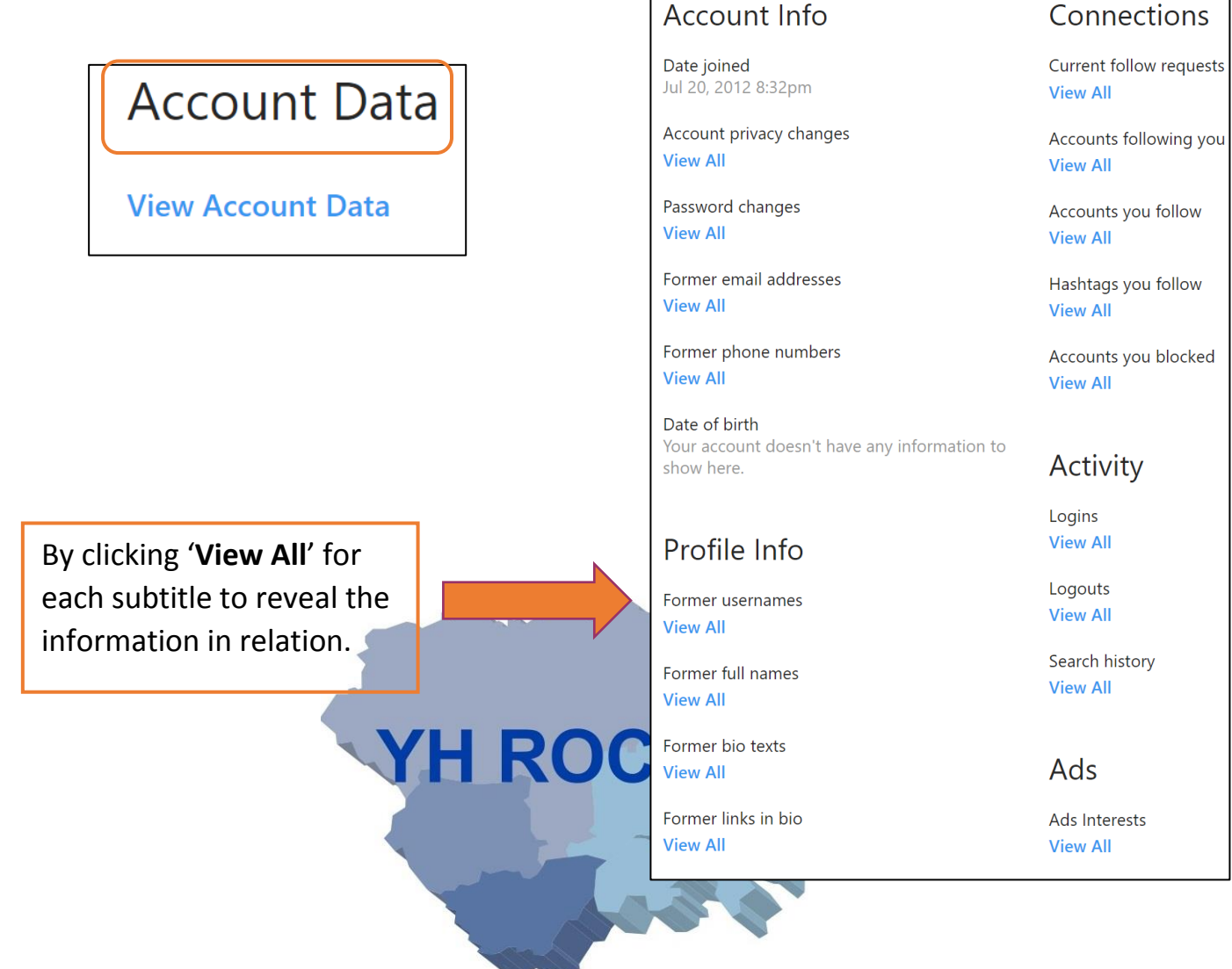

**9|** Enabling Two-Factor Authentication adds a second layer of security when you log into an

account. Click '**Enable Two-Factor Authentication**' for more options.

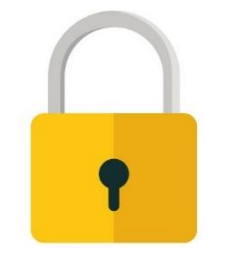

# **Two-Factor Authentication**

**Enable Two-Factor Authentication** 

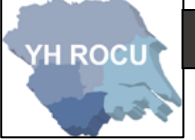

You need to tick the Require Security Code box.

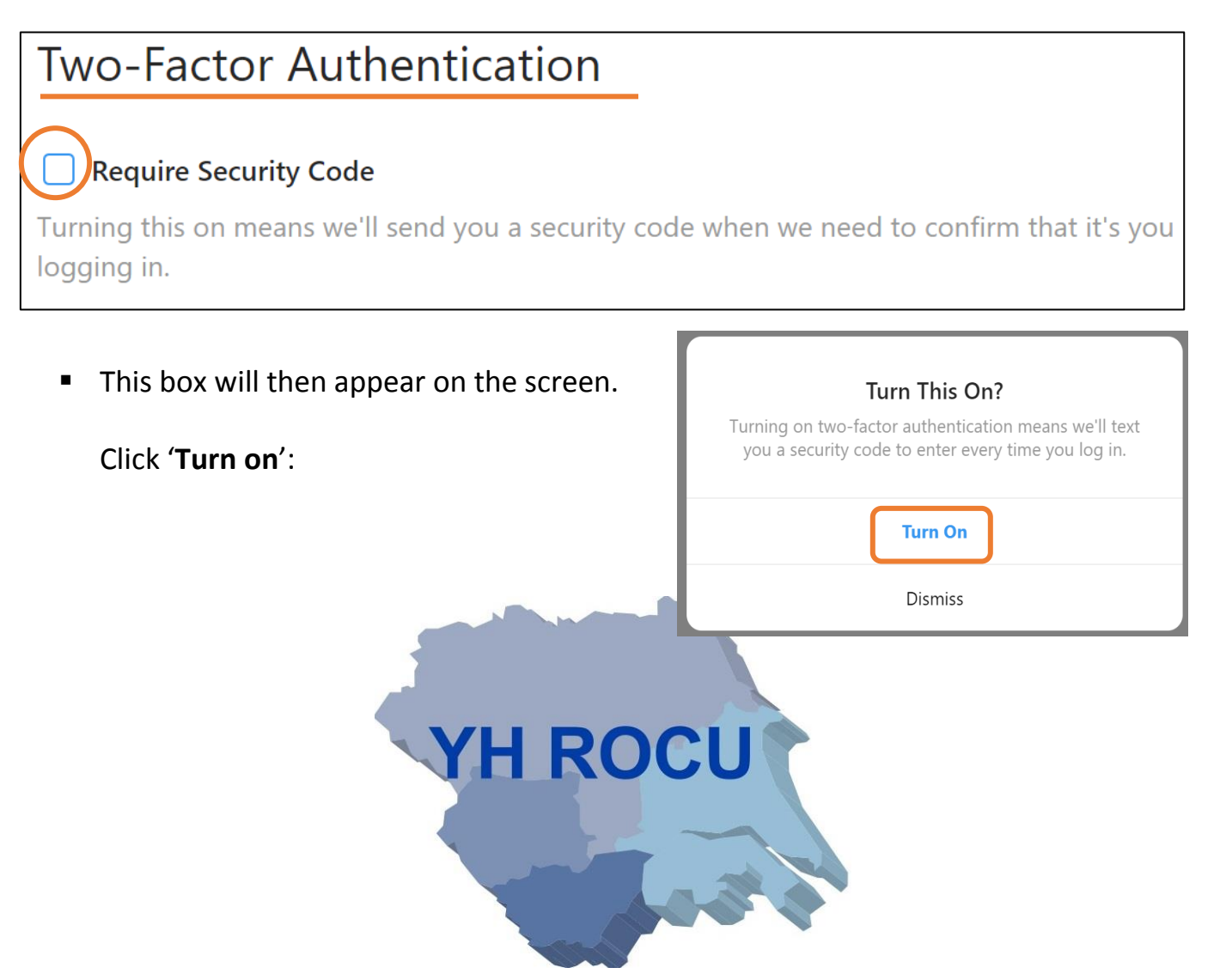

Now enter the confirmation code which will have be sent to your mobile number

which you will add to your Instagram account.

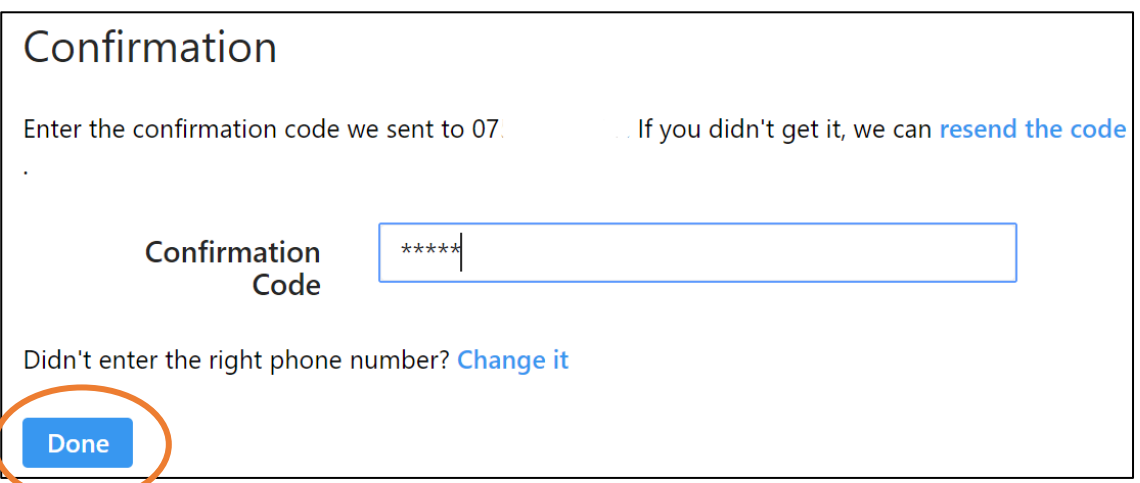

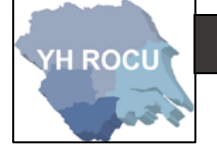

### **10|**

You can request a **Data Download**. This gives a download of all the information which is on Instagram connected to your account. It can take up to 48 hours to collect the data and email it directly to you.

# Data Download

**Request Download** 

It is important that you are aware of the information being stored about you!

YH ROCU

Enter your email address into the box and click '**Next**':

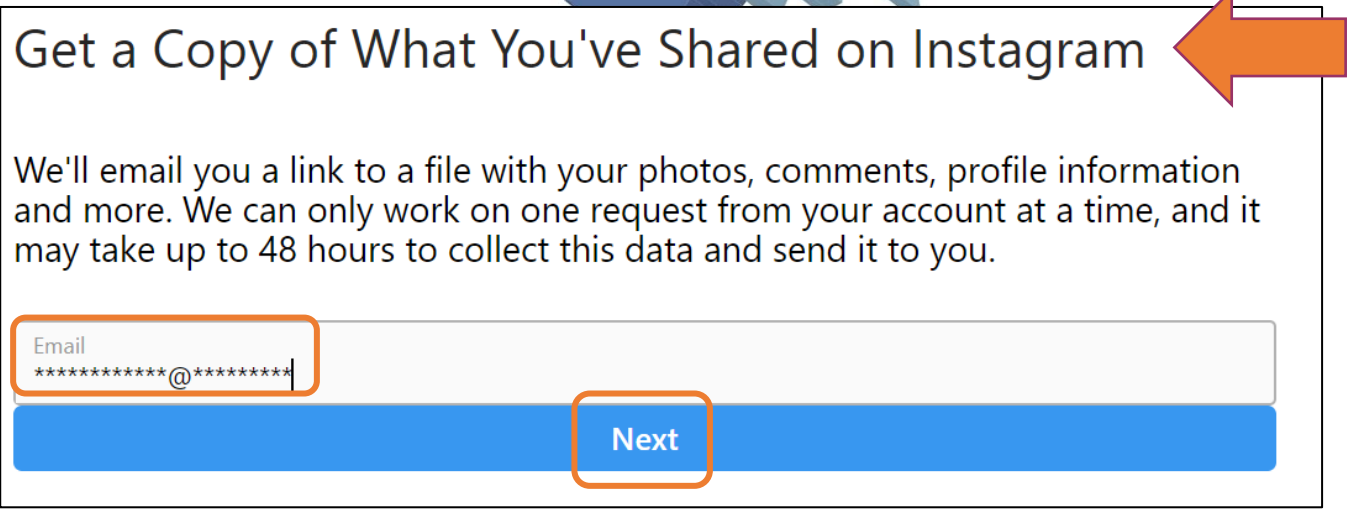

You will receive an **email** once the information has been collected by Instagram.

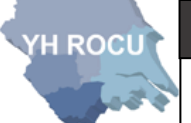

#### Disclaimer:

Social Media sites are constantly changing. We advise you to check your settings and options on a regular basis to ensure they have not changed during updates and to ensure you are maintaining an elevated level of security.

The YHROCU and RCCU do not accept responsibility for any loss of breach arising from the use of this document. The document represents efforts to summarise the common knowledge existing at the time of writing and is a guide to the security features available to users of online social media services. The reader is advised to consult his or her corresponding organisation for operational guidance on security and best practice.

### **For further documentations and information visit:**

**<https://www.yhrocu.org.uk/departments/regional-cyber-crime-unit/>**

This document has been created by the **Protect Team** working in the Regional Cyber Crime Unit (RCCU).